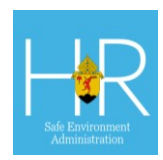

# Registering for an Account as a Current High-Level Volunteer

This guide will help an existing, cleared, and active high-level volunteer perform the steps necessary to complete the Safe Environment Administration registration process including Account, Personal, and Affiliation details, Training forums and Backgrounds.

#### ACCESSING THE 3-IN-1 TOOL

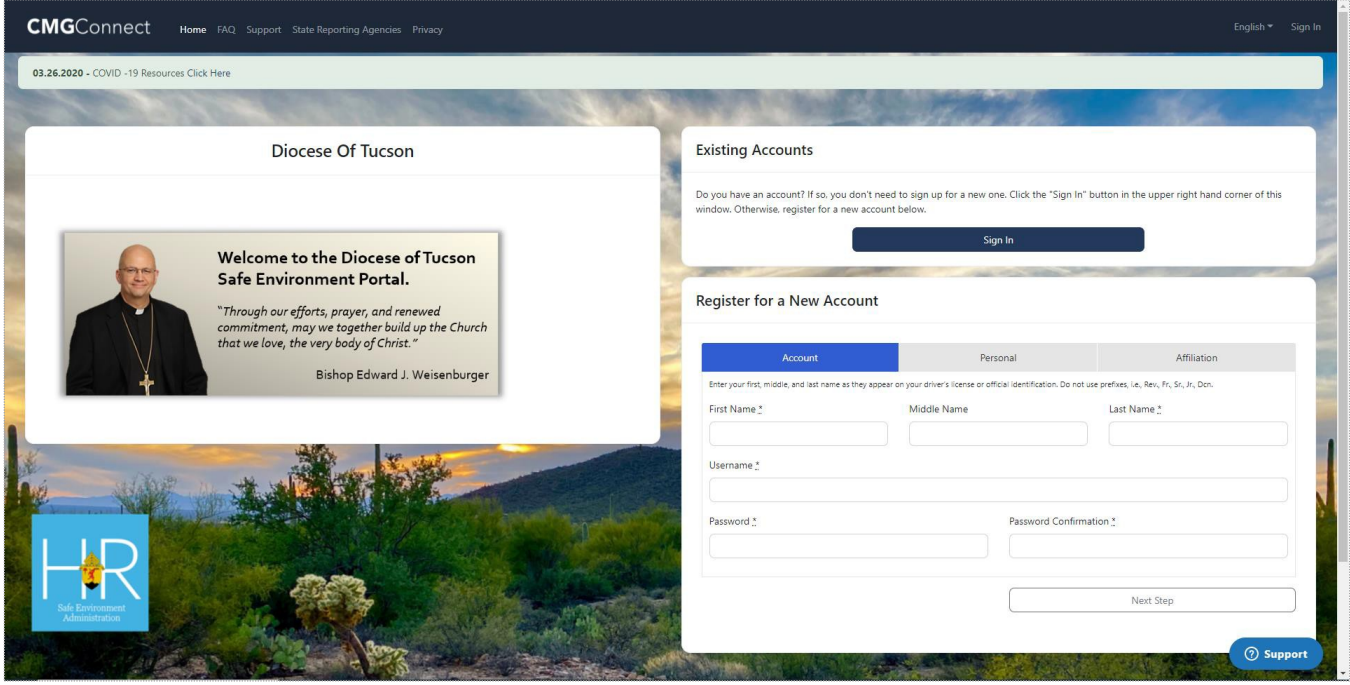

Go to https://tucson.cmgconnect.org/

1

*The Diocese of Tucson's landing page will display.*

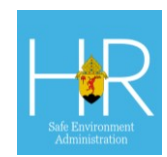

### ACCOUNT

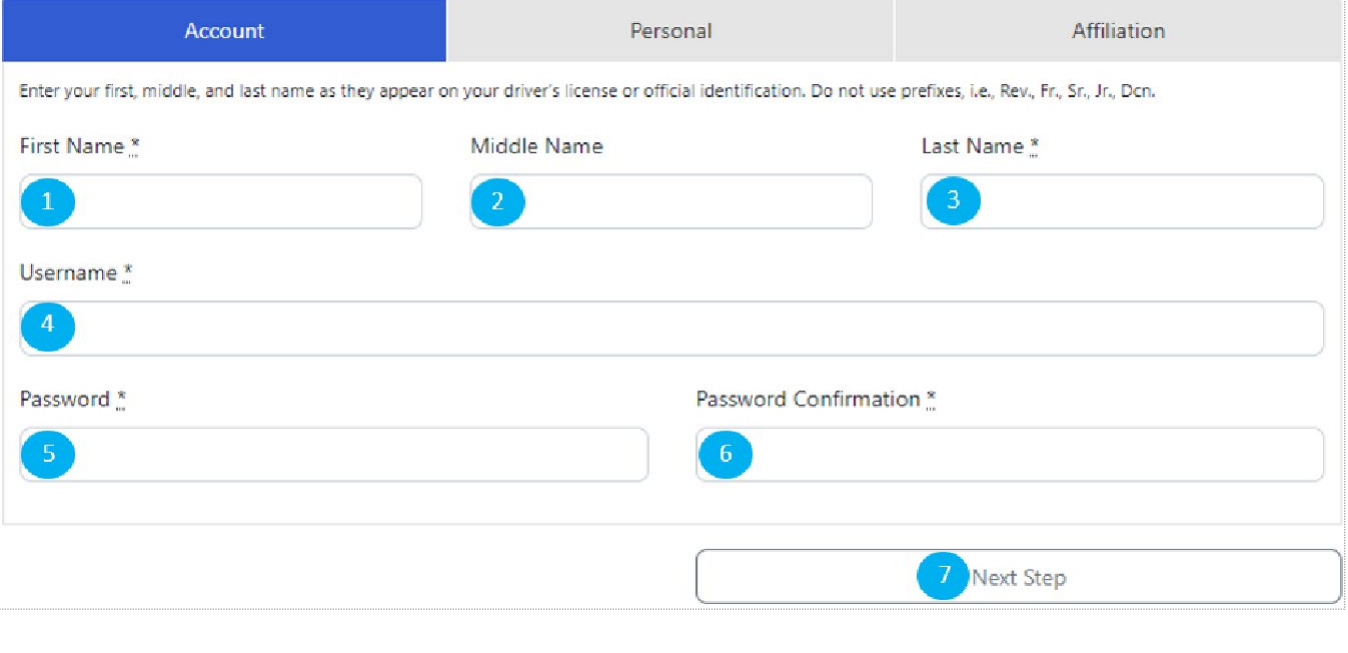

- Click the '**First Name**\*' box, type your legal, first name. *This information is required.*
- Click the '**Middle Name'** box, type your legal, middle name. *This information is optional.* 2
- Click the '**Last Name**\*' box, type your legal, last name. *This information is required.* 3
- Click the '**Username**\*' box type a username of your choosing. *This information is required.*  $\sqrt{4}$
- Click the '**Password**\*' box, type a password of your choosing. *This information is required.* 5
- Click the '**Password Confirmation**\*' box, re-type your password. *This information is required.*  $6<sup>1</sup>$
- Click the '**Next Step'** button. 7

*The Personal page will display.*

## Quick Reference Guide

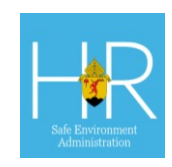

### PERSONAL

2

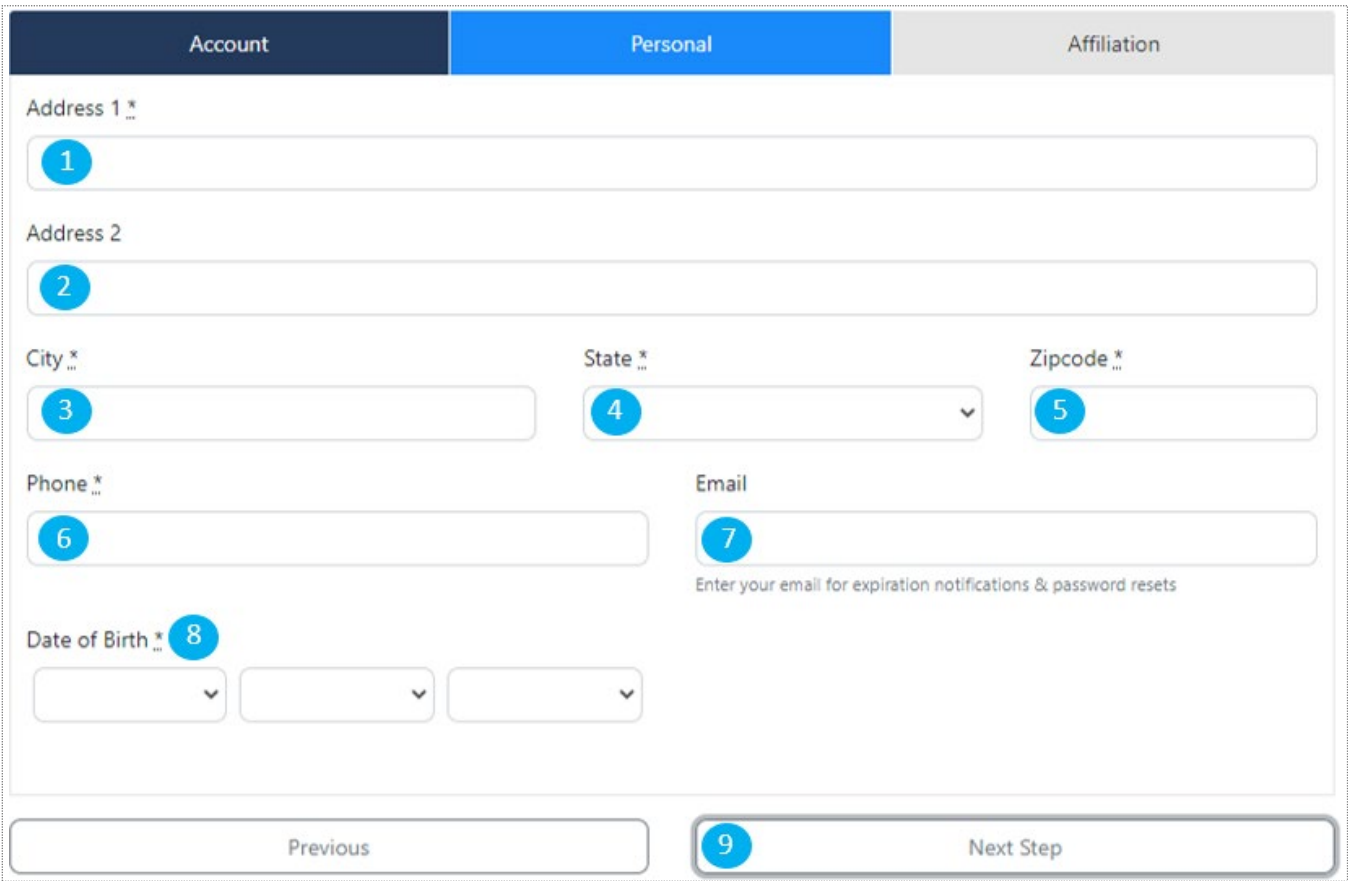

Click the '**Address 1\***' box, type in your mailing address. *This information is required.* 1

Click the '**Address 2\*** box, type in the second line of your mailing address. *This information is optional.*

- Click the '**City\***' box, type in your mailing address' city. *This information is required.*  $\sqrt{3}$
- Click the '**State\***' box type in your mailing address' state. *This information is required.* 4
- Click the '**Zipcode\***' box, type in your mailing address' zip code. *This information is required.*
- Click the '**Phone\***' box, type in your phone number. *This information is required.* 6
- Click the '**Email'** box, type in your email address. *This information is optional*. 7
- 8 Click the 'Date of Birth\*' boxes, click the drop-down menu button  $\vee$  to select your birth month, day, and year. *All three dates are required*
- Click the '**Next Step**' button. 9

### Quick Reference Guide

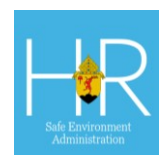

#### *The Affiliation page will display.*

### AFFILIATION

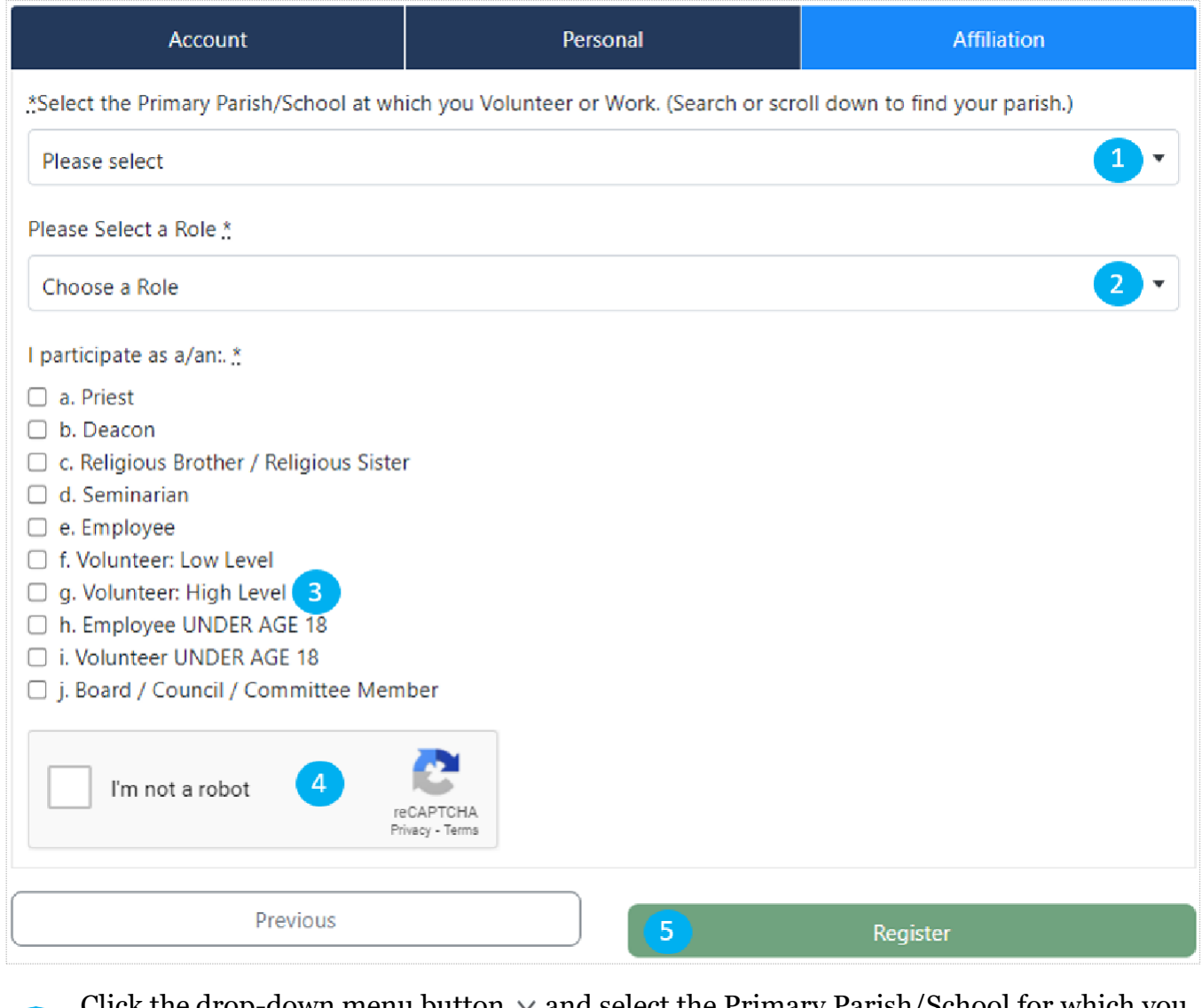

- Click the drop-down menu button  $\vee$  and select the Primary Parish/School for which you are registering to volunteer. *This information is required*
- Click the drop-down menu button  $\vee$  and select **'Volunteer'**. *This information is required* 2
- Click in the **'g**. **Volunteer: High Level** check box. *This information is required* 3
- Click in the '**I'm not a robot**" checkbox. *This step is required.* 4
- Click the green '**Register**' button. 5

*Your personalized CMG dashboard page will display.*

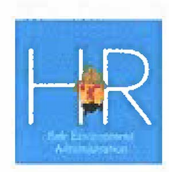

### **DASHBOARD**

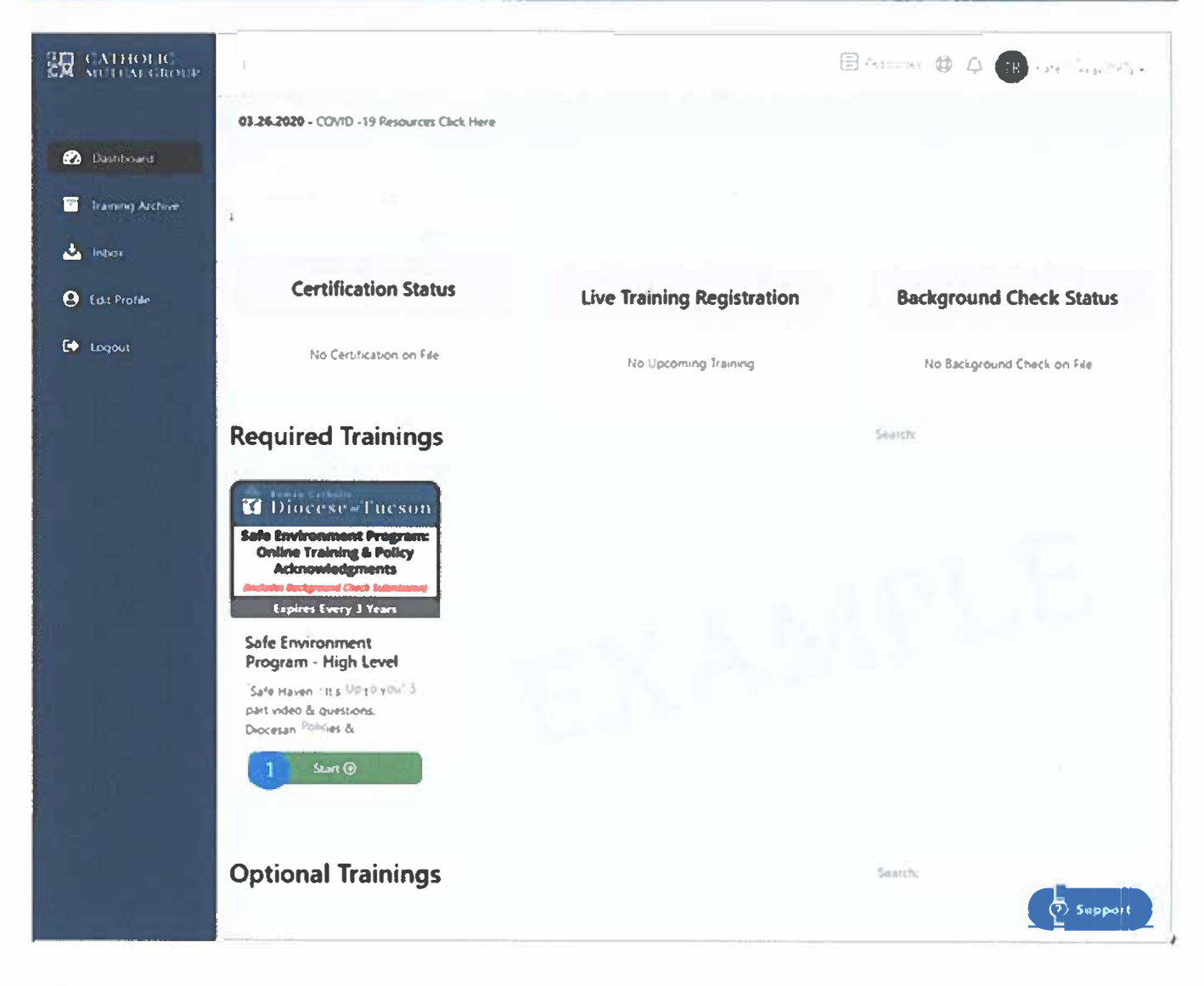

Click the green 'Start button.

The Safe Environment Program - High Level page will display  $\cdot$  End of Guide $\cdot$ 

### **Next Quick Reference Guide:**

Completing Online Training, Policy Acknowledgments & Background Check Submission as a Cleared & Active High-Level Volunteer